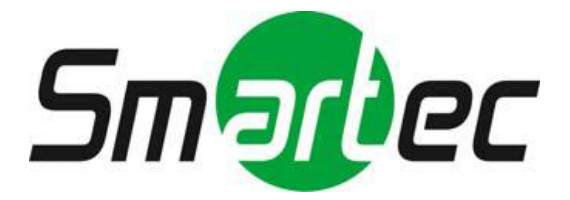

# **Сетевые видеорегистраторы STNR-0460/ 0860/ 1660**

 **Краткое руководство**

# **ОПАСНОСТЬ!**

ЧТОБЫ УМЕНЬШИТЬ РИСК ВОЗГОРАНИЯ ИЛИ ПОРАЖЕНИЯ ЭЛЕКТРИЧЕСКИМ ТОКОМ, ЗАПРЕЩАЕТСЯ ПОДВЕРГАТЬ ОБОРУДОВАНИЕ ВОЗДЕЙСТВИЮ ДОЖДЯ ИЛИ ВЛАГИ. ЗАПРЕЩАЕТСЯ ВСТАВЛЯТЬ КАКИЕ-ЛИБО МЕТАЛЛИЧЕСКИЕ ПРЕДМЕТЫ ЧЕРЕЗ ВЕНТИЛЯЦИОННЫЕ РЕШЕТКИ ИЛИ ДРУГИЕ ПРОЕМЫ НА ОБОРУДОВАНИИ.

# **ОСТОРОЖНО!**

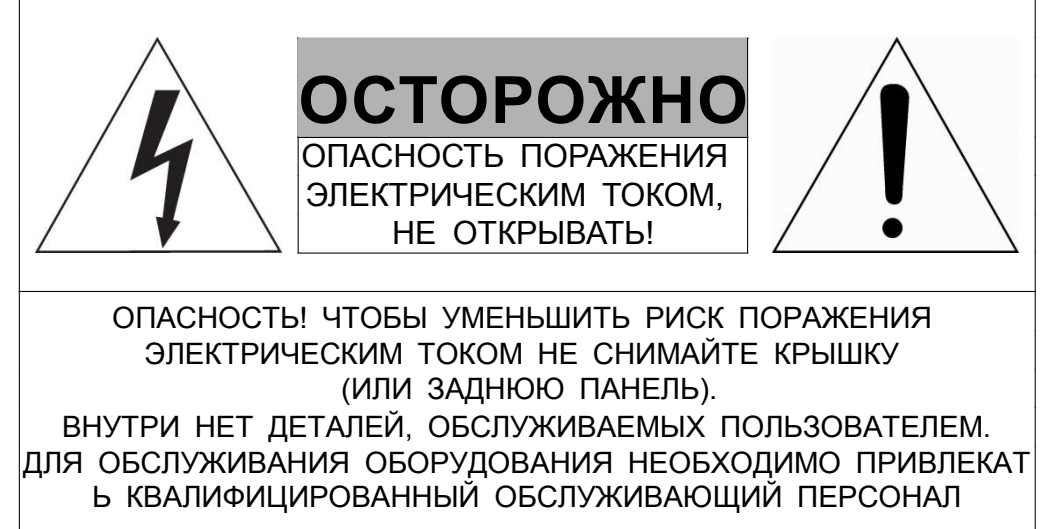

# **ЗНАЧЕНИЕ СИМВОЛОВ**

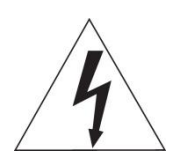

Молния со стрелкой в равностороннем треугольнике предупреждает пользователя о наличии опасного напряжения внутри корпуса изделия, которое может привести к поражению электрическим током.

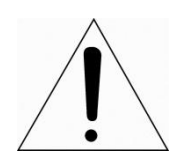

Восклицательный знак в равностороннем треугольнике предупреждает пользователя о наличии важных указаний по эксплуатации и техническому обслуживанию, содержащихся в документации, прилагаемой к оборудованию.

# **ЗАЯВЛЕНИЕ О СООТВЕТСТВИИ ТРЕБОВАНИЯМ ФЕДЕРАЛЬНОЙ КОМИССИИ ПО СВЯЗИ США (ФКС)**

Данное устройство соответствует Части 15 Правил ФКС. Эксплуатация возможна при двух следующих условиях: (1) Данное изделие не должно вызывать вредных помех, и (2) данное изделие должно принимать любые помехи, включая помехи, которые могут приводить к неправильной работе.

**ИНФОРМАЦИЯ ФКС:** Данное оборудование проверено и признано соответствующим нормативам, предъявляемым к цифровым устройствам класса А, изложенным в части 15 Правил ФКС. Упомянутые ограничения разработаны для обеспечения обоснованной защиты от наведенных помех при эксплуатации оборудования в условиях ведения бизнеса. Данное оборудование генерирует, использует и может излучать радиочастотную энергию. Если его не смонтировать и не эксплуатировать в соответствии с прилагаемыми инструкциями, оно может создавать помехи для радиокоммуникаций. При эксплуатации данного оборудования в жилых районах иногда могут возникать помехи в работе другого оборудования, устранение которых должно производиться пользователями за свой счет.

**ОСТОРОЖНО!** Любые изменения или дополнения, определенно не утвержденные стороной, ответственной за нормативно-правовое соответствие, могут лишить пользователя прав на эксплуатацию данного устройства.

Данный цифровой прибор класса А соответствует требованиям канадского стандарта ICES-003.

Данный цифровой прибор класса А соответствует требованиям стандарта NMB-003

# **ЗАЯВЛЕНИЕ О СООТВЕТСТВИИ ТРЕБОВАНИЯМ ЕС**

## **ОПАСНОСТЬ!**

Это устройство класса А. В бытовых условиях продукт может вызывать радиопомехи, в таком случае пользователя могут обязать принять соответствующие меры.

# **ОСТОРОЖНО!**

ПРИ ИСПОЛЬЗОВАНИИ БАТАРЕИ НЕСООТВЕТСТВУЮЩЕГО ТИПА ВОЗНИКАЕТ РИСК ВЗРЫВА. УТИЛИЗИРУЙТЕ ИСПОЛЬЗОВАННЫЕ БАТАРЕИ В СООТВЕТСТВИИ С ИНСТРУКЦИЕЙ.

# **ВАЖНАЯ ИНФОРМАЦИЯ ПО ТЕХНИКЕ БЕЗОПАСНОСТИ**

- **1.** Ознакомьтесь с данным документом.
- **2.** Не выбрасывайте его.
- **3.** Учитывайте все изложенные предупреждения.
- **4.** Следуйте всем инструкциям.
- **5.** Не используйте оборудование рядом с водой.
- **6.** Протирайте поверхность исключительно сухой тканью.

**7.** Не закрывайте вентиляционные отверстия. Монтируйте оборудование в соответствии с инструкциями производителя.

**8.** Не устанавливайте оборудование возле таких источников тепла, как радиаторы, обогреватели, духовки или другие приборы (включая усилители), которые вырабатывают тепло.

**9.** Не игнорируйте необходимость использования безопасной полярной или заземленной вилки. У полярной вилки два плоских контакта, при этом, один из них шире другого. У заземляющей вилки два плоских контакта и третий контакт - для заземления. Широкий заземляющий контакт предназначен для обеспечения вашей безопасности. Если вилка не подходит к используемой вами розетке, обратитесь к электрику для замены устаревшей розетки.

**10.** Убедитесь, что на шнур питания не наступят, он не защемлен между вилками и розетками, а также нет перегибов и защемлений в месте его выхода из оборудования.

**11.** Используйте только периферию/комплектующие, указанные производителем.

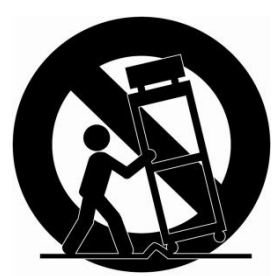

**12.** Используйте только те тележки, подставки, штативы, кронштейны или столы, которые рекомендованы производителем или входят в комплект поставки оборудования. При использовании тележки: Аккуратно

перемещайте тележки/оборудование, чтобы избежать травм вследствие их опрокидывания.

**13.** Отключайте оборудование от сети во время грозы, или когда оно не используется в течение продолжительного времени.

**14.** Для обслуживания изделия привлекать квалифицированный обслуживающий персонал Техническое обслуживание требуется в том случае, когда оборудование как-либо повреждено, например, повредился шнур питания или вилка, оборудование чем-либо залили или на него что-либо упало, оборудование подвергалось воздействию дождя или влаги, оно не работает нормально, или его уронили.

**15.** *ОСТОРОЖНО − ДАННЫЕ УКАЗАНИЯ ПО ТЕХНИЧЕСКОМУ ОБСЛУЖИВАНИЮ ПРЕДНАЗНАЧЕНЫ ИСКЛЮЧИТЕЛЬНО ДЛЯ КВАЛИФИЦИРОВАННОГО ОБСЛУЖИВАЮЩЕГО ПЕРСОНАЛА. ЕСЛИ ВЫ НЕ ОБЛАДАЕТЕ СООТВЕТСТВУЮЩЕЙ КВАЛИФИКАЦИЕЙ, ТО ЧТОБЫ УМЕНЬШИТЬ РИСК ПОРАЖЕНИЯ ЭЛЕКТРИЧЕСКИМ ТОКОМ, НЕ ВЫПОЛНЯЙТЕ КАКИХ-ЛИБО РЕМОНТНЫХ РАБОТ, НЕ ОГОВОРЕННЫХ В ИНСТРУКЦИИ ПО ЭКСПЛУАТАЦИИ.*

**16.** *Использовать данное оборудование в соответствии с п.2.5 IEC60950-1/UL60950-1 или с сертифицированными/подтвержденными источниками питания класса 2.*

**17.** ITE необходимо подключать к сетям PoE без маршрутизации на внешнее оборудование.

## **1. Общая информация**

## **1.1 Комплект поставки**

В упаковке с оборудованием вы найдете следующее:

**Примечание** Пожалуйста, проверьте все по пунктам.

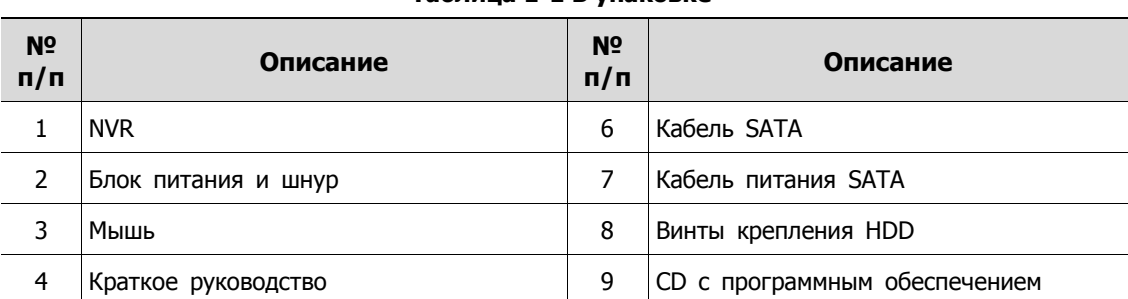

#### **Таблица 1-1 В упаковке**

## **1.2 Описание**

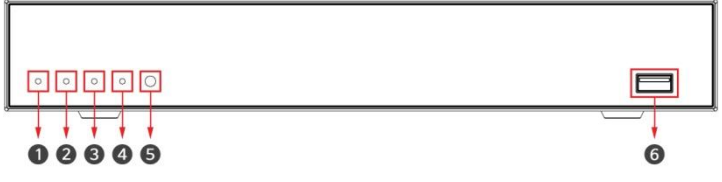

**Рис. 1-1 Описание и разъемы передней панели**

#### **Таблица 1-2 Описание и назначение элементов передней панели**

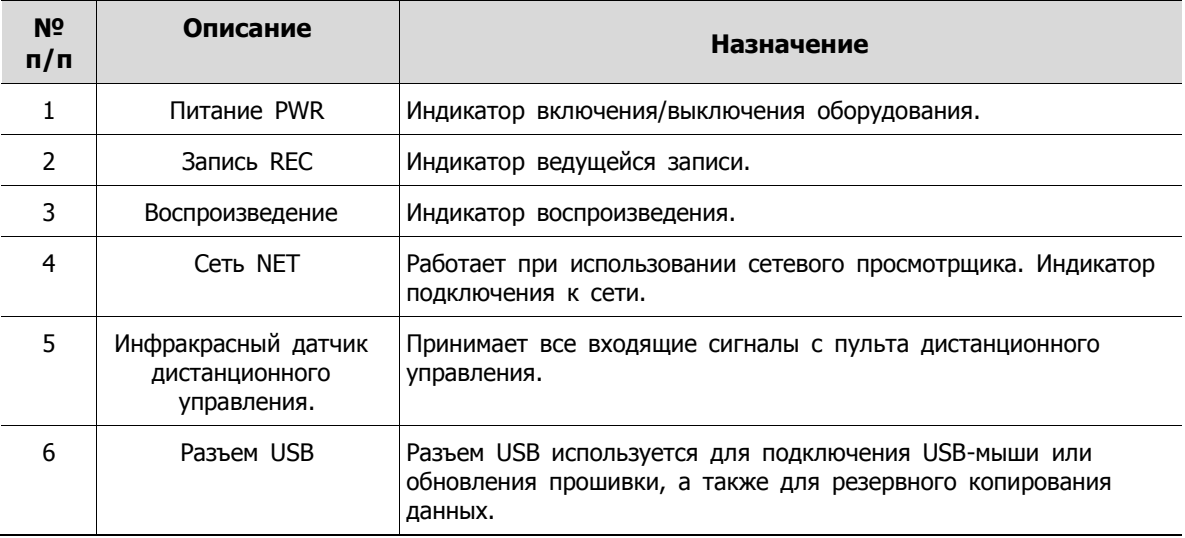

#### 4-канальный NVR

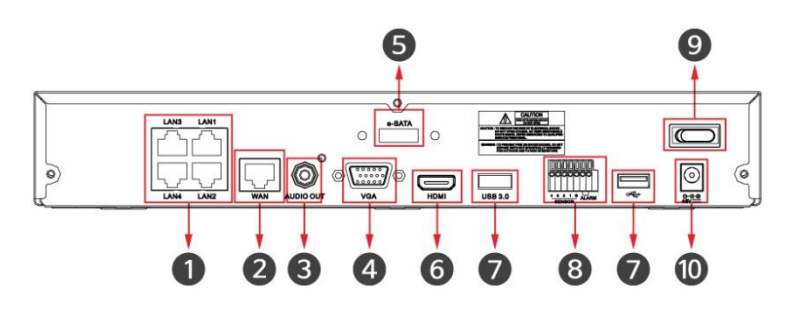

8-канальный NVR

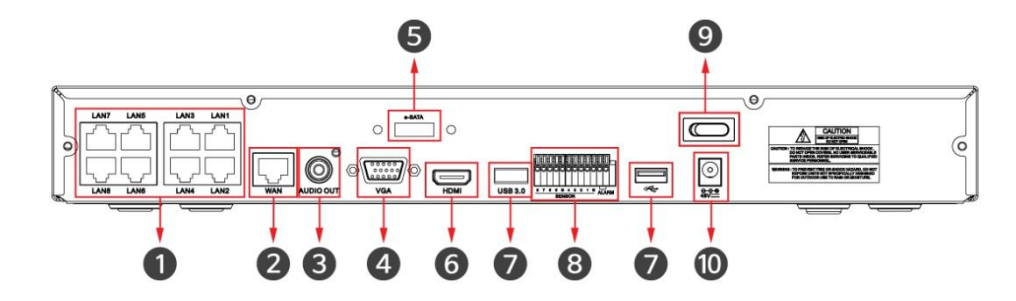

16-канальный NVR

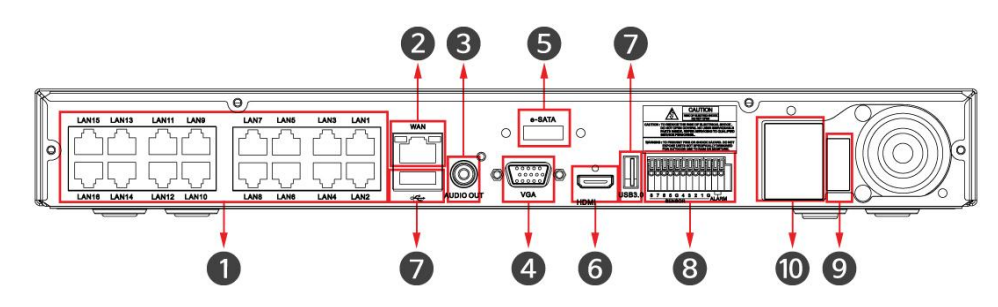

**Рис. 1**-**2 Описание и разъемы задней панели 4-канального, 8-канального и 16-канального NVR** 

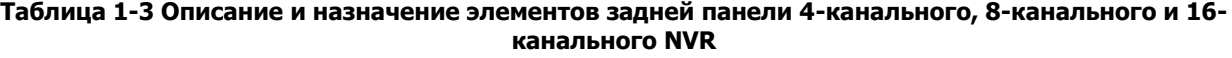

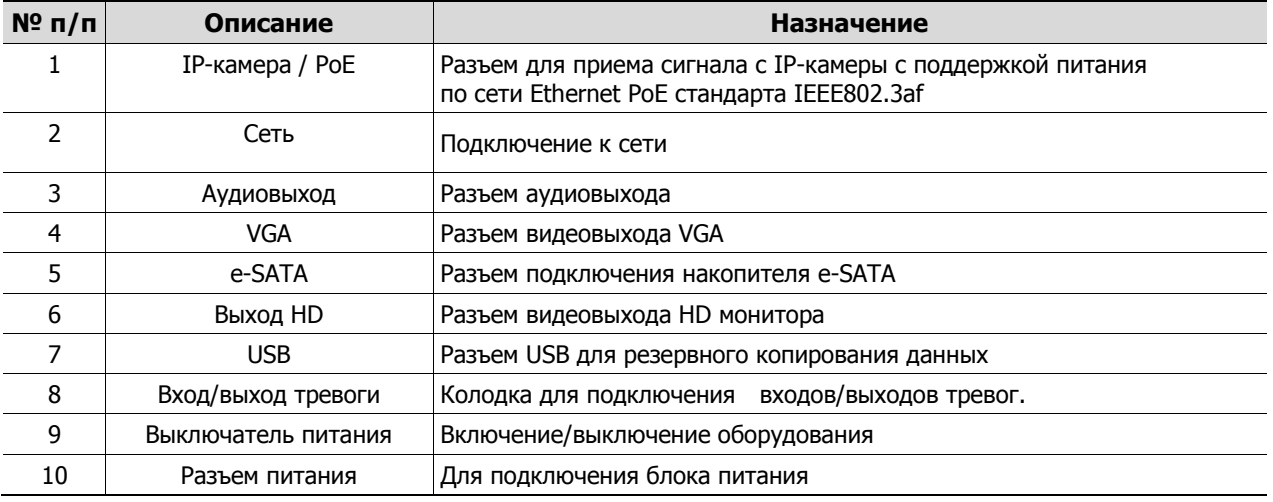

## **2. Установка**

В этой главе описывается порядок установки NVR.

При установке оборудования, подключите к его задней панели все устройства, используя соответствующие разъемы, в соответствии с приведенным ниже порядком подключения.

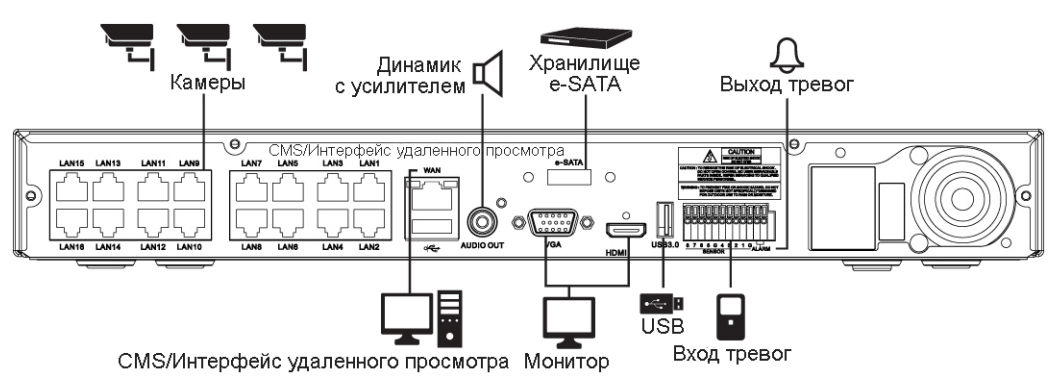

**Рис. 2-1 Порядок подключения** 

Пошаговая процедура ввода оборудования в эксплуатацию:

- **1** Установка жесткого диска
- **2** Подключение внешних устройств
- **3** Запуск системы
- **4** Проведение первоначальной настройки

### **2.1 Установка жесткого диска**

Порядок установки жесткого диска в оборудование:

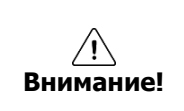

 Перед установкой жесткого диска отключите оборудование от сети питания, что позволит минимизировать риск травм или поражения электрическим током или повреждения оборудования.

- Убедитесь в том, что жесткий диск совместим с оборудованием.
- **1** Всегда выключайте оборудование и отключайте его от сети питания.
- **2** Используя крестовую отвертку, отвинтите винты и откройте крышку.
- **3** Установите жесткий диск в соответствующее посадочное место снизу.
- **4** К жесткому диску подключите кабель передачи данных и кабель питания.
- **5** Закройте крышку и завинтите винты.

### **2.2 Запуск системы**

После включения питания запускается система:

**1** Во время запуска последовательно появляются следующие пиктограммы.

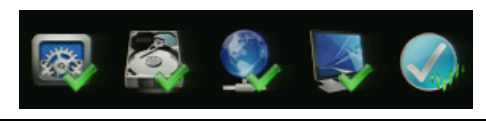

**Примечание** После установки нового жесткого диска запуск системы может занять больше времени.

**2** После звукового сопровождения отображается начальный экран.

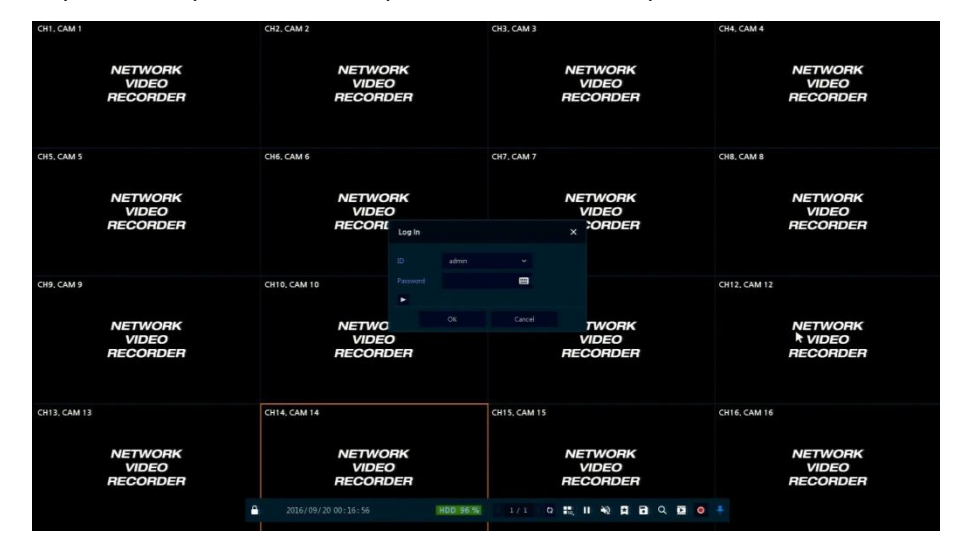

**3** На экране ввода данных пользователя **Log in** введите имя пользователя в поле **ID**, пароль в поле **Password** и нажмите **OK**.

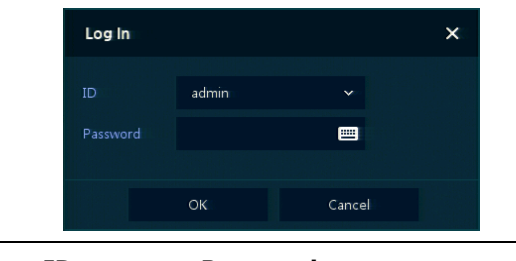

**Примечание** Имя пользователя **ID** и пароль **Password** по умолчанию - admin/admin

**Внимание!** По соображениям безопасности, пожалуйста, после входа в систему, измените пароль.

### **2.3 Проведение первоначальной настройки**

### **2.3.1 Учетная запись (Account)**

**1** Задайте имя пользователя **ID** и пароль **Password**.

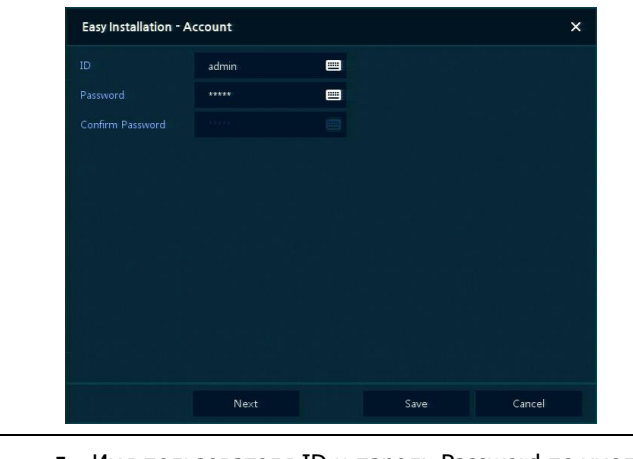

**Примечание I** Имя пользователя ID и пароль Password по умолчанию - admin/admin По соображениям безопасности измените пароль.

### **2.3.2 Система (System)**

Настройки системы в мастере простой установки Easy Installation:

**1** Настройте каждое поле на экране настройки **System**.

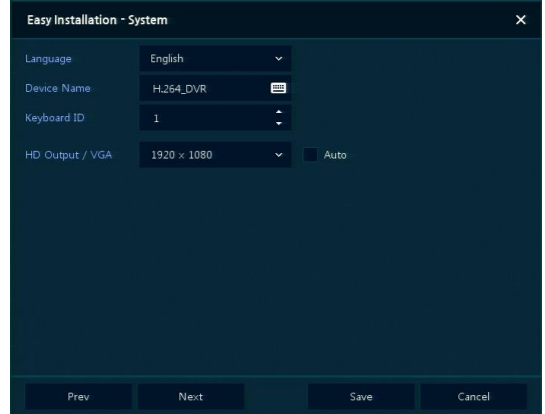

- Язык (Language): Выберите язык отображения системы.
- Название устройства (Device Name): Введите отображаемое название устройства.
- Keyboard ID (идентификатор клавиатуры): Идентификация использования устройств, управляющих NVR по сети RS485, с помощью клавиатуры
- Выбор идентификатора устройства (Selecting the device ID). В случае одновременного использования одинакового оборудования, выбирайте названия устройств так, чтобы они чем-то отличались.
- Видеовыход HD / VGA (HD Output / VGA): Установите разрешение монитора, подключенного к устройству.
	- Нажмите клавишу сброса настроек **Restore** в правом нижнем углу экрана, чтобы отменить изменения установленных значений.

#### **Примечание**

- При использовании флажка **Auto** разрешение задается автоматически.
	- В случае одновременного использования нескольких NVR, выбирайте названия устройств так, чтобы они чем-то отличались.

### **2.3.3 Сеть (Network)**

Настройки сети в мастере простой установки Easy Installation:

**1** Настройте каждое поле на экране настройки **Network**.

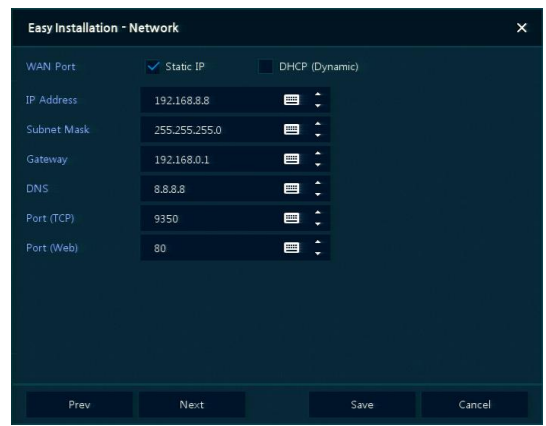

- Разъем WAN (WAN Port): Укажите, какой следует использовать IP-адрес: статический или динамический.
- IP-адрес (IP Address), маска подсети (Subnet Mask), шлюз (Gateway), адрес DNS-сервера (DNS) и номер порта (Port): В случае использования динамического IP-адреса, заполните каждое из полей.

**Примечание** Нажмите клавишу сброса настроек **Restore** в правом нижнем углу экрана, чтобы отменить изменения установленных значений.

#### **2.3.4 Время и дата (Time/Date)**

**1** Настройте каждое поле на экране настройки **Time/Date**.

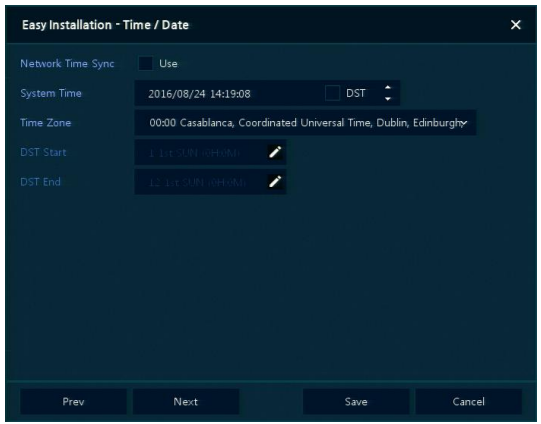

- Синхронизировать время по сети (Network Time Sync): Выберите сеть для синхронизации с сервером времени.
- Время системы (System Time): Если вы не используете синхронизацию с сервером сетевого времени, установите время устройства; также, в случае необходимости перехода на летнее/зимнее время, выберите DST.
- Часовой пояс (Time zone): Выберите часовой пояс установленной системы.
- Дата перехода на летнее/зимнее время (DST Start/End): Укажите дату перехода на летнее (DST Start) и на зимнее (DST End) время, соответственно.

## **3. Настройка экрана живого видео**

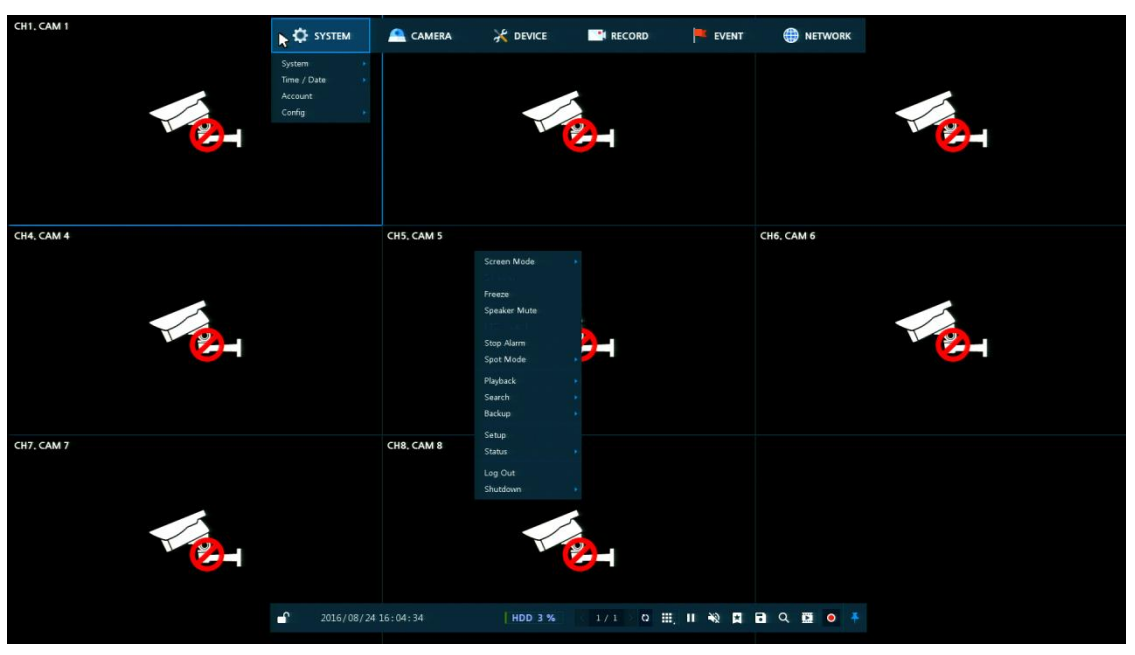

На рисунке приведен пример настройки экрана пользовательского интерфейса.

**Рис. 3-1 Настройка экрана пользовательского интерфейса**

|  |  |  | Таблица 3-1 Описание элементов настройки экрана пользовательского интерфейса |  |
|--|--|--|------------------------------------------------------------------------------|--|
|  |  |  |                                                                              |  |
|  |  |  |                                                                              |  |

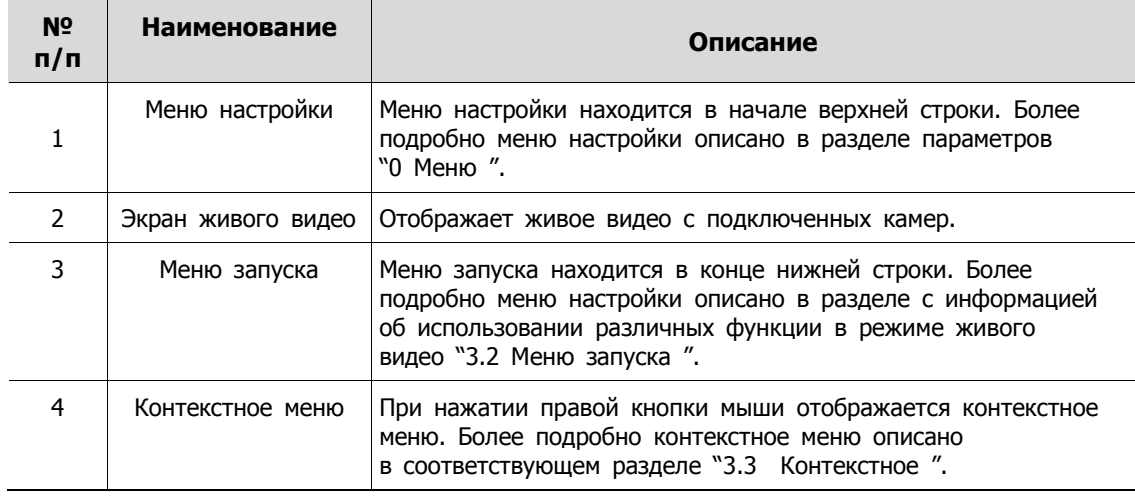

## **3.1 Пиктограммы на экране живого видео**

Каждая пиктограмма на экране живого видео отображает состояние установленного параметра или функции. На рисунке приведен пример элементов экрана пользовательского интерфейса.

**Примечание** Выбранный экран живого видео отмечается синей рамкой; экран живого видео, на который наведен курсор мыши, отмечается желтой рамкой.

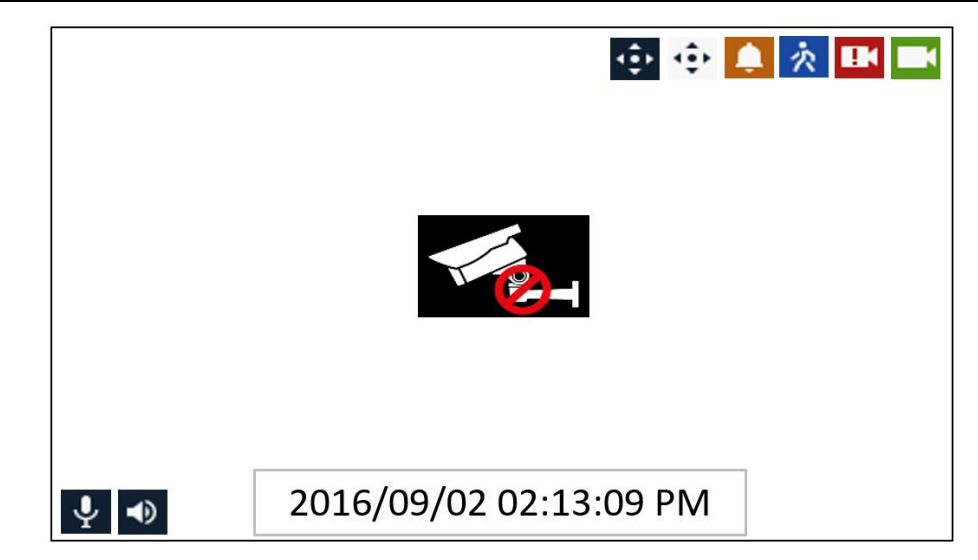

#### **Рис. 3-2 Пиктограммы на экране живого видео**

#### **Таблица 3-2 Описание пиктограмм на экране живого видео**

<span id="page-11-0"></span>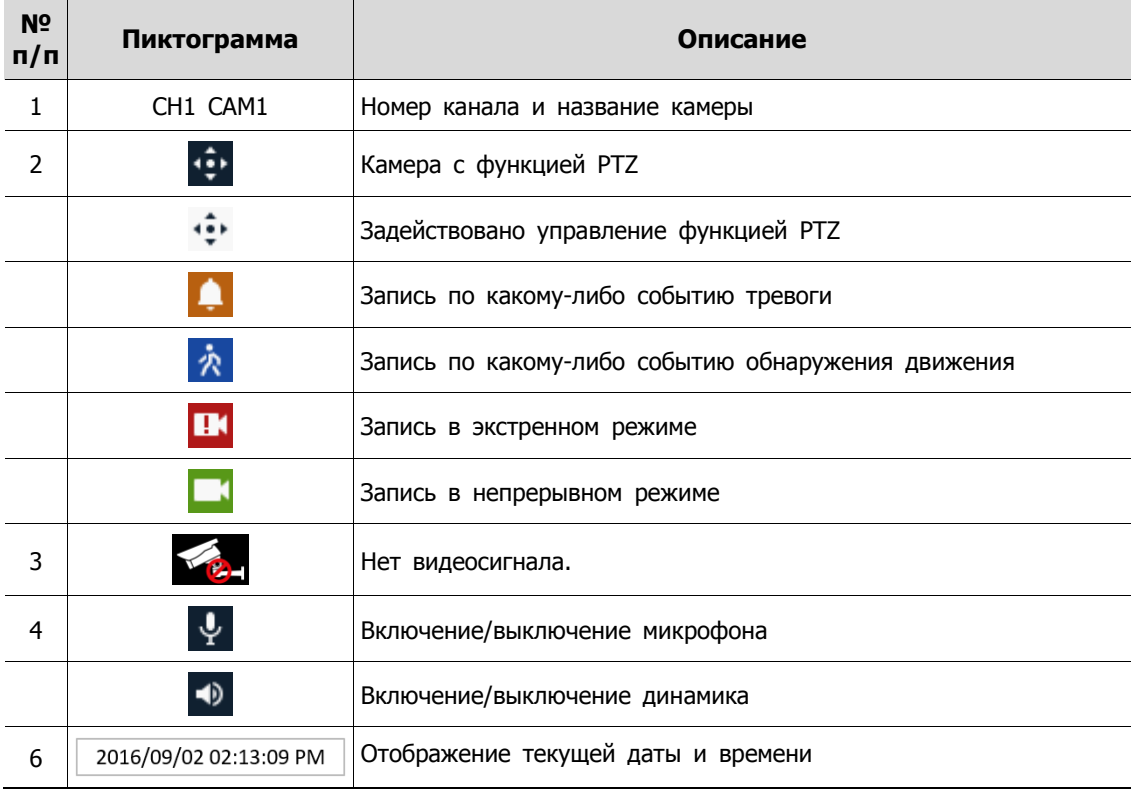

## <span id="page-12-0"></span>**3.2 Меню запуска живого видео**

 $\mathbf{f}$ 

В данной главе описывается меню запуска в нижней части экрана.

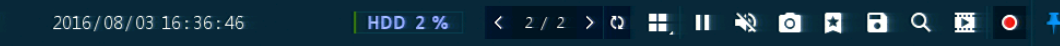

#### **Рис. 3-3 Меню запуска**

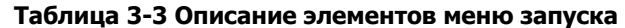

<span id="page-12-1"></span>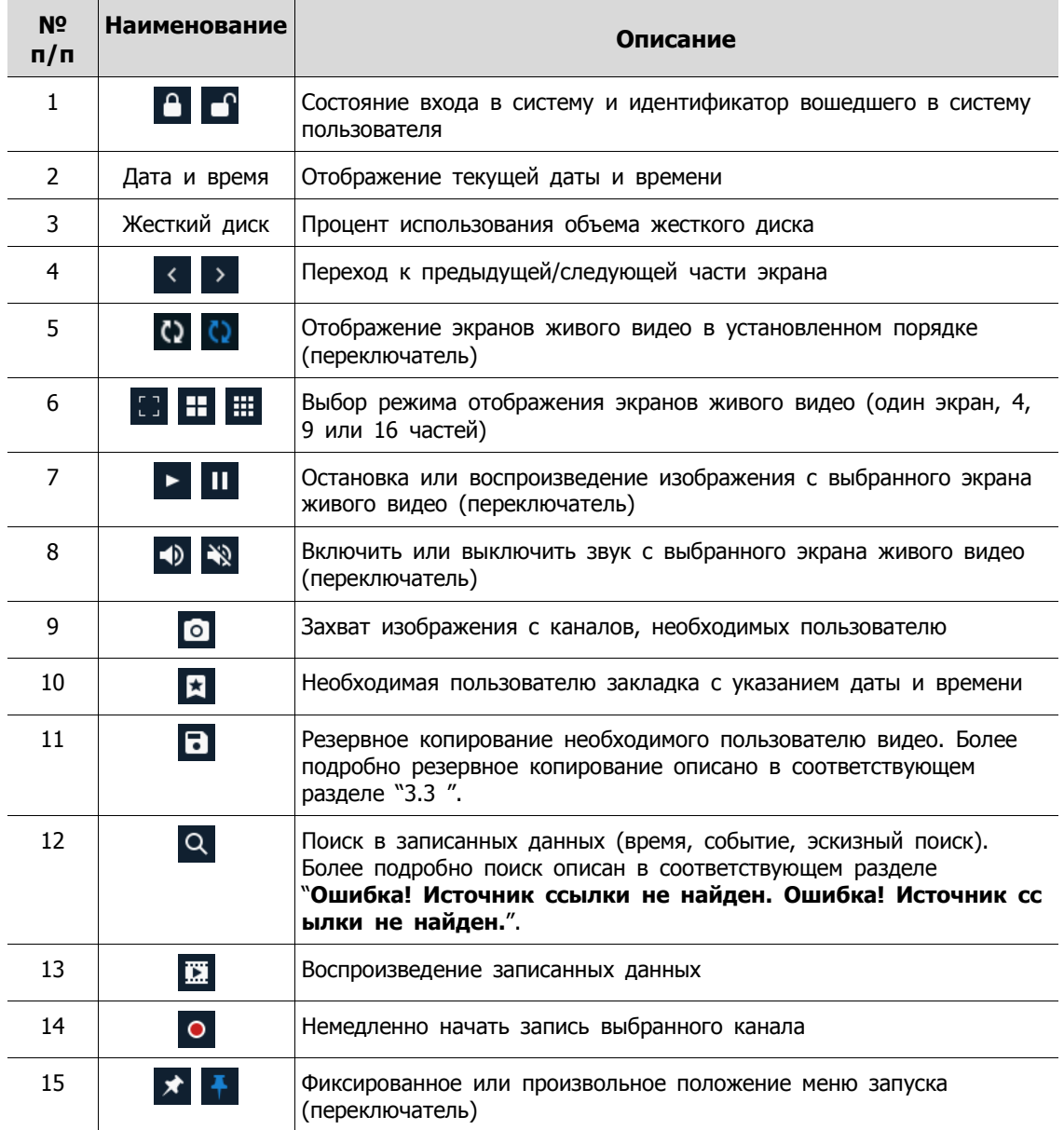

## <span id="page-13-0"></span>**3.3 Контекстное меню**

В данной главе описывается контекстное меню, которые вызывается по нажатии правой кнопки мыши на экране живого видео.

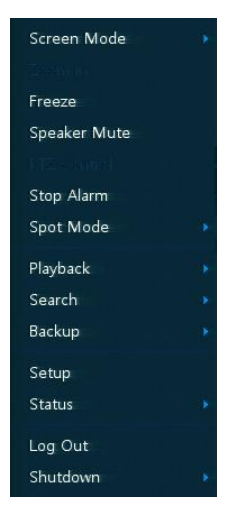

**Рис. 3-4 Контекстное меню**

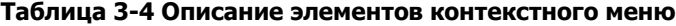

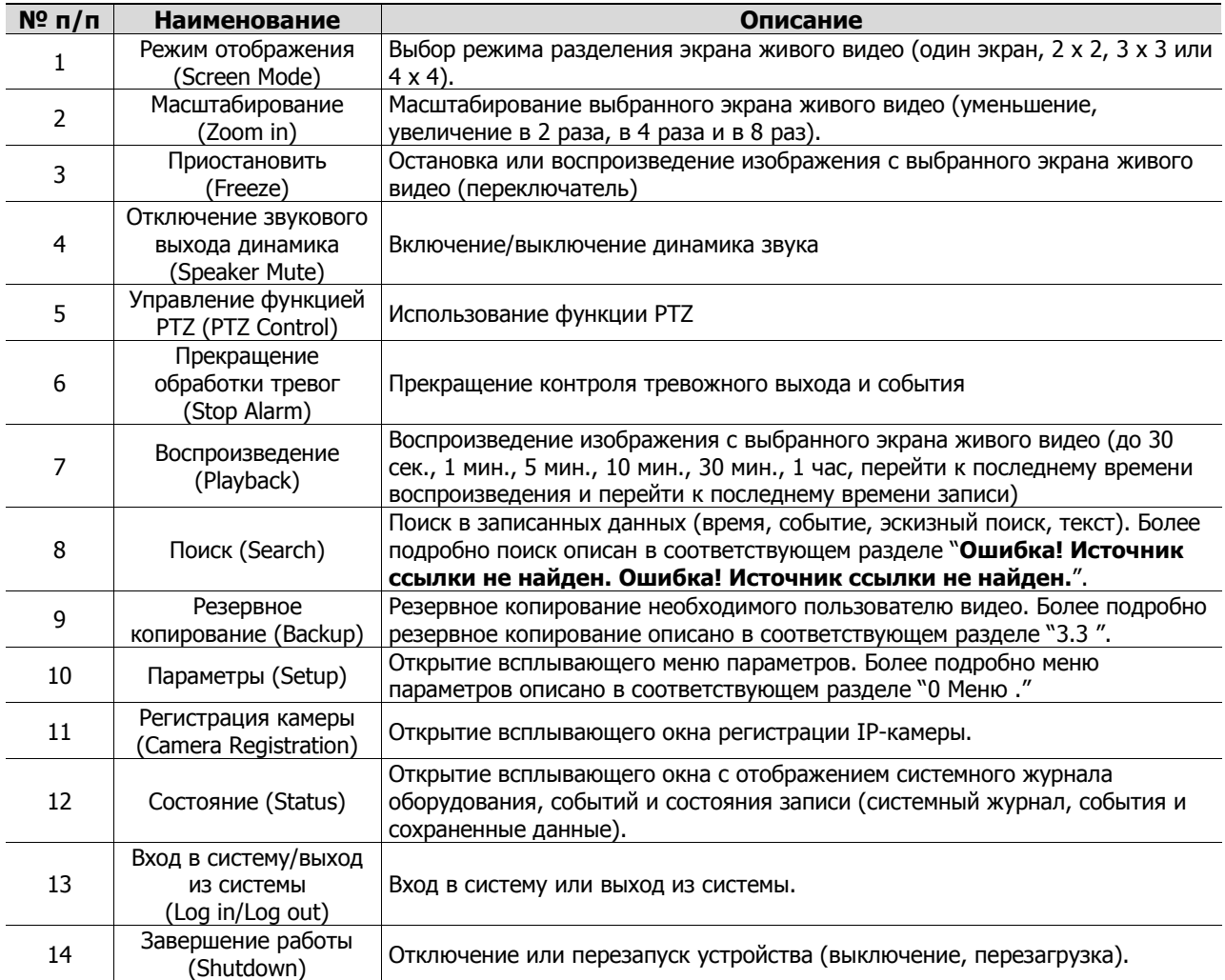

### **3.3.1 Регистрация камеры**

Пользователи могут добавлять IP-камеры

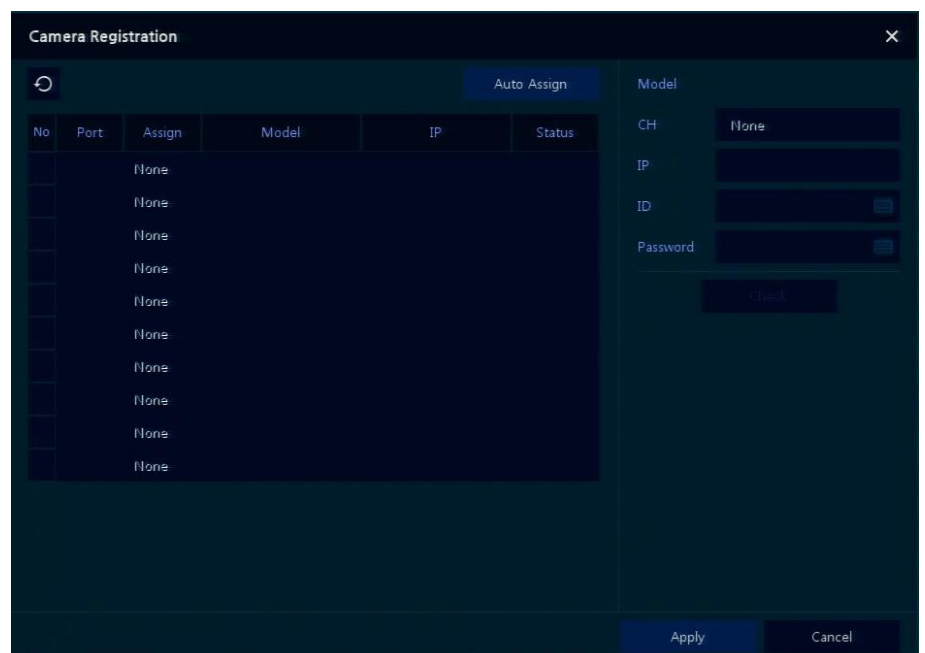

**Рис. 3-5 Регистрация камеры**

**Таблица 3-5 Регистрация камеры**

| N <sup>o</sup><br>n/n | Наименование                                | Описание                                                              |  |
|-----------------------|---------------------------------------------|-----------------------------------------------------------------------|--|
| 1                     |                                             | Поиск подключенных IP-камер.                                          |  |
| $\mathcal{P}$         | Назначить<br>автоматически<br>(Auto Assign) | Автоматическое назначение окон для данного канала.                    |  |
| 3                     | Порт (Port)                                 | Показать порт (WAN, PoE), на котором работает обнаруженная<br>камера. |  |
| 4                     | Назначить                                   | Выбор окон для данного канала вручную.                                |  |
| 5                     | Модель (Model)                              | Отображение номера модели обнаруженной камеры.                        |  |
| 6                     | IΡ                                          | Отображение IP-адреса обнаруженной камеры.                            |  |
| 7                     | Состояние<br>(Status)                       | Отображение состояния подключения.                                    |  |

## <span id="page-15-0"></span>**4. Меню параметров**

В данной главе описывается меню параметров в верхней части экрана.

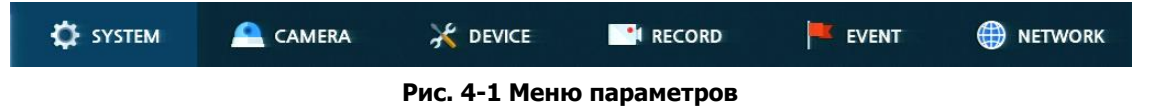

При выборе меню открывает окно настроек.

**Примечание** Экран параметров **Setup** открывается после нажатия **Setup в** контекстном меню, вызываемом по щелчку правой кнопки мыши.

| SYSTEM CAMERA |                   |                           | DEVICE <b>IN RECORD</b> | <b>EVENT</b><br>p. | ⊕<br><b>NETWORK</b> |
|---------------|-------------------|---------------------------|-------------------------|--------------------|---------------------|
| System        | System            | F/W Upgrade               |                         |                    |                     |
| Time / Date   | Language          | English                   |                         | $\checkmark$       |                     |
| Account       | Device Name       | H.264_NVR                 |                         | $\blacksquare$     |                     |
| Config        | Video Type        | <b>PAL</b>                |                         | $\checkmark$       |                     |
|               | Keyboard ID       | $\mathbf{1}$              |                         |                    |                     |
|               | Easy Installation | $\checkmark$ System start |                         | Run                |                     |
|               |                   |                           |                         |                    |                     |
|               |                   |                           |                         |                    |                     |
|               |                   |                           |                         |                    |                     |
|               |                   |                           |                         |                    |                     |
|               |                   |                           |                         |                    |                     |
|               |                   |                           |                         |                    |                     |

**Рис. 4-2 Экран меню параметров**

#### **Таблица 4-1 Описание элементов меню параметров**

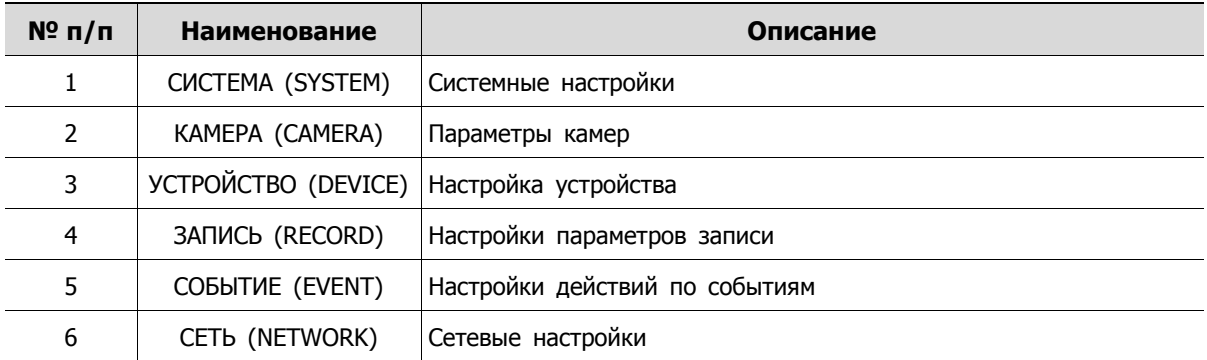